# $\frac{d\ln\ln}{d}$

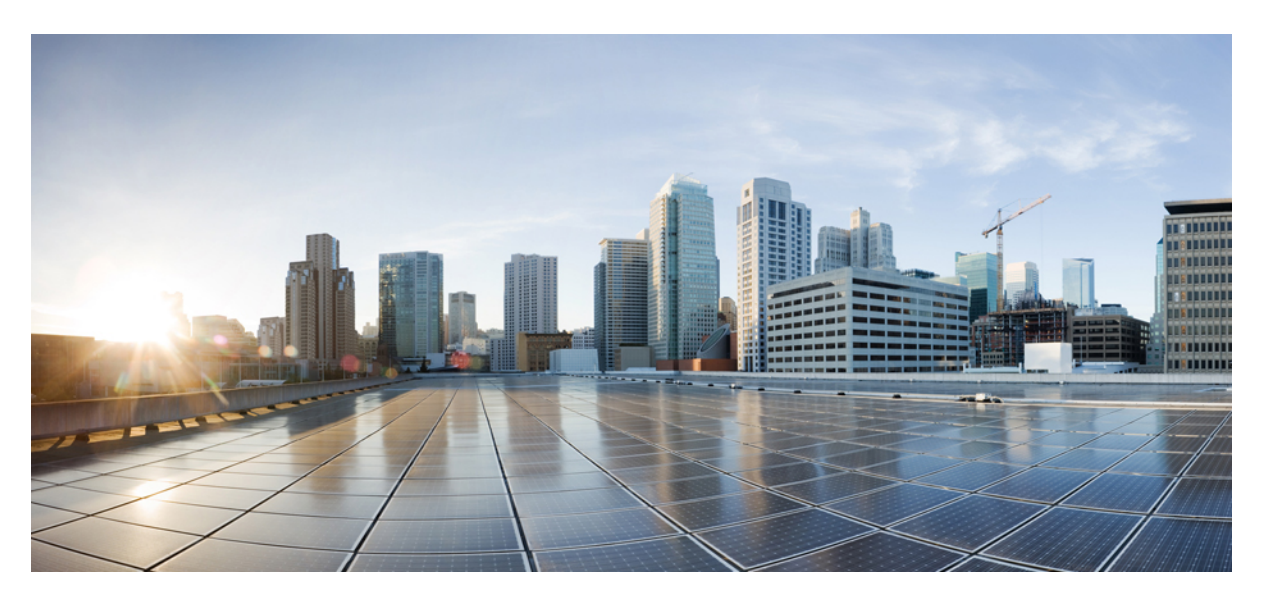

# 전자 메일 응용 프로그램에서 **Cisco Unity Connection** 음성 메시지 에 액세스하기 위한 사용 설명서**(**릴리스 **11.x)**

### **Americas Headquarters**

Cisco Systems, Inc. 170 West Tasman Drive San Jose, CA 95134-1706 USA http://www.cisco.com Tel: 408 526-4000 800 553-NETS (6387) Fax: 408 527-0883

© 2015 Cisco Systems, Inc. 모든 권리 보유.

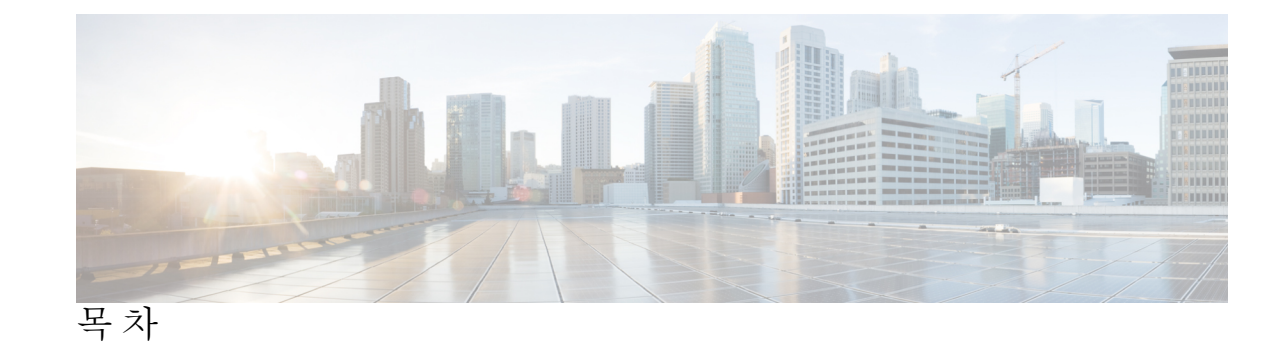

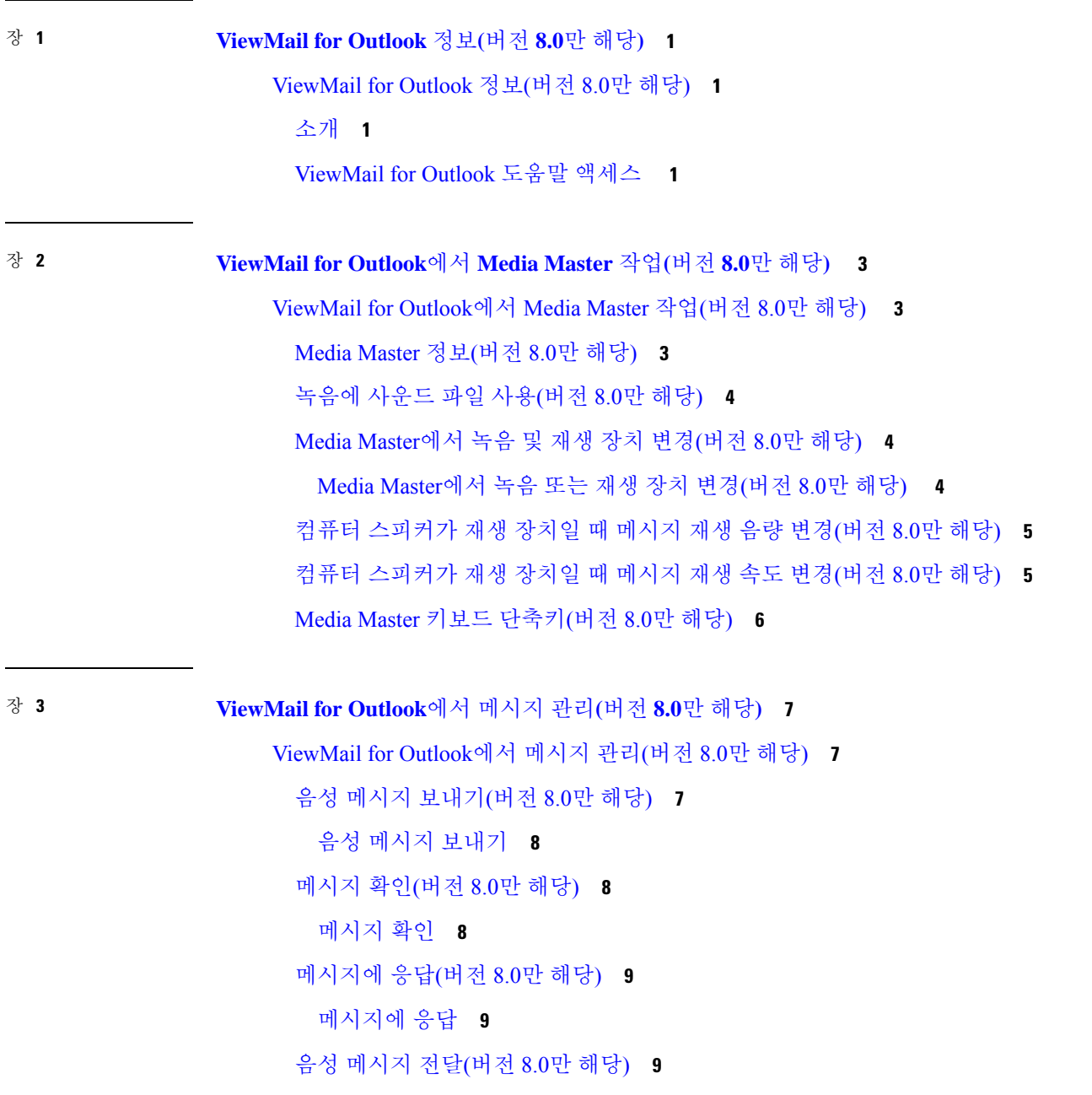

I

삭제한 [메시지](#page-15-0) 관리(버전 8.0만 해당) **10**

삭제한 [메시지를](#page-15-1) 수동으로 비우기 **10**

장 **4 [ViewMail](#page-16-0) for Outlook** 설정 변경**(**버전 **8.0**만 해당**) 11**

[ViewMail](#page-16-1) for Outlook 설정 변경(버전 8.0만 해당) **11**

새 음성 [메시지를](#page-16-2) 알려주는 사운드 변경(버전 8.0만 해당) **11**

새 음성 [메시지를](#page-16-3) 알려주는 사운드 변경 **11**

자동 음성 [메시지](#page-17-0) 재생 설정 변경(버전 8.0만 해당) **12**

자동 음성 [메시지](#page-17-1) 재생 설정 변경 **12**

보낸 음성 [메시지를](#page-17-2) 저장하기 위한 기본 설정 변경(버전 8.0만 해당) **12**

음성 메시지 [머리글만](#page-18-0) 저장 **13**

녹음 및 [재생](#page-18-1) 장치 변경(버전 8.0만 해당) **13**

보안 [메시징](#page-18-2) 설정 구성(버전 8.0만 해당) **13**

보안 [메시징](#page-19-0) 설정 구성 **14**

[IMAP](#page-20-0) 계정 설정 변경(버전 8.0만 해당) **15**

[IMAP](#page-20-1) 계정 설정 변경 **15**

Cisco PCA 암호와 [일치하도록](#page-20-2) ViewMail for Outlook에서 암호 업데이트(버전 8.0만 해당) **15**

Cisco PCA 암호와 [일치하도록](#page-21-0) ViewMail for Outlook에서 암호 업데이트 **16**

장 **5** 전자 메일 응용 [프로그램에서](#page-22-0) **Cisco Unity Connection** 음성 메시지 관리 **17** 전자 메일 응용 [프로그램에서](#page-22-1) Cisco Unity Connection 음성 메시지 관리 **17**

전자 메일 응용 [프로그램을](#page-22-2) 사용한 음성 메시지 관리 정보 **17**

전자 메일 응용 [프로그램에서](#page-22-3) 음성 메시지 보내기 **17**

전자 메일 응용 [프로그램에서](#page-23-0) 음성 메시지 확인 **18**

전자 메일 응용 [프로그램에서](#page-23-1) 음성 메시지 삭제 **18**

Cisco PCA 암호와 [일치하도록](#page-23-2) 전자 메일 응용 프로그램 암호 업데이트 **18**

장 **6 [HTML](#page-24-0)** 기반 메시지 알림 관리 **19** [HTML](#page-25-0) 기반 메시지 알림 관리 **20** 인증 [모드](#page-25-1) 구성 **20**

[인증](#page-26-0) 모드 구성 **21**

비 [인증](#page-26-1) 모드 구성 **21**

HTML 메시지 알림에 이미지를 표시 하도록 [Microsoft](#page-26-2) Outlook 구성 **21**

Microsoft Outlook에 대한 [레지스트리](#page-30-0) 항목 만들기 **25**

자동 이미지 [다운로드를](#page-30-1) 위한 Microsoft Outlook 구성 **25**

오디오 메시지를 첨부 파일로 전송하도록 Unity [Connection](#page-30-2) 구성 **25**

오디오 메시지를 첨부 파일로 [전송하도록](#page-31-0) Unity Connection 구성 **26**

HTML 알림을 [사용하여](#page-31-1) 첨부 파일로 전송되는 음성 메시지 크기 구성 **26**

첨부 파일로 [전송되는](#page-31-2) 음성 메시지 크기 구성 **26**

Unity [Connection](#page-32-0)의 Mini Web 받은 편지함 구성 **27**

IBM Lotus Notes의 Unity [Connection](#page-32-1) Mini Web 받은 편지함 구성 **27**

Unity [Connection](#page-32-2) Mini Web 받은 편지함에 대해 Internet Explorer 8 구성 **27**

Windows Vista 및 Windows 7(32비트 및 64비트)의 Unity [Connection](#page-32-3) Mini Web 받은 편지함 [구성](#page-32-3) **27**

HTML 메시지 알림에 [이미지를](#page-33-0) 표시 하도록 Gmail 구성 **28**

장 **7** [편지함](#page-34-0) 크기 관리 **29**

[편지함](#page-34-1) 크기 관리 **29** [편지함](#page-34-2) 크기 정보 **29** [편지함이](#page-34-3) 빨리 꽉 차는 이유 **29** 메시지 보존 정책이 [적용되지](#page-34-4) 않음 **29** 지운 편지함 및 배달 안 됨 확인 [메시지가](#page-35-0) 전체 편지함 크기에 포함됨 **30** [메시지가](#page-35-1) 전달될 때 전체 메시지 크기에 원본 메시지가 포함됨 **30** 전체 [메시지](#page-35-2) 크기에 첨부 파일이 포함됨 **30** [편지함](#page-35-3) 크기 관리를 위한 팁 **30**

I

I

×

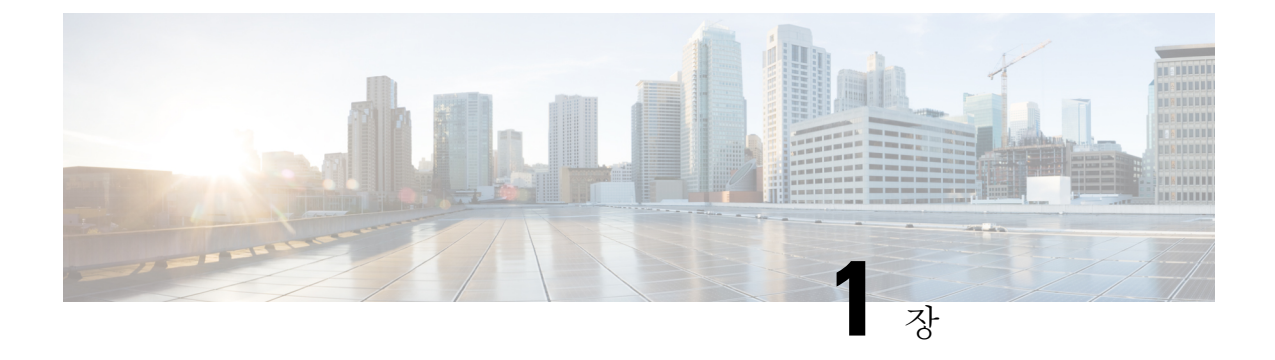

# <span id="page-6-0"></span>**ViewMail for Outlook** 정보**(**버전 **8.0**만 해당**)**

• [ViewMail](#page-6-1) for Outlook 정보(버전 8.0만 해당), 1 페이지

# <span id="page-6-2"></span><span id="page-6-1"></span>**ViewMail for Outlook** 정보**(**버전 **8.0**만 해당**)**

소개

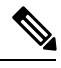

이 내용은 ViewMail for Outlook 버전 8.0에만 적용 됩니다. 이후 ViewMail 버전의 경우 [http://www.cisco.com/en/US/docs/voice\\_ip\\_comm/connection/vmo/quick\\_start/guide/85xcucqsgvmo.html](http://www.cisco.com/en/US/docs/voice_ip_comm/connection/vmo/quick_start/guide/85xcucqsgvmo.html) 에 있는 *Cisco ViewMail for Microsoft Outlook(*릴리스 *8.5* 이상*)*용 빠른 시작 설명서를 참조하십시오. 참고

Cisco Unity Connection ViewMail for Microsoft Outlook에서는 Outlook 음성 메시지를 보내고 듣고 관 리할 수 있습니다. ViewMail for Outlook 양식에서 Media Master의 컨트롤을 사용하여 음성 메시지를 재생하고 녹음합니다.

ViewMail for Outlook을 사용하여 음성 메시지를 다른 사용자, Unity Connection을 사용하지 않는 사용 자 및 공개 배포 목록에 보낼 수 있습니다. Outlook의 미리 보기 창에서는 ViewMail을 사용할 수 없습 니다. ViewMail for Outlook을 사용하려면 메시지를 열어야 합니다.

ViewMail for Outlook 설정을 변경하여 다음을 수행할 수 있습니다.

- 새 음성 메시지를 알려주는 사운드를 선택합니다.
- 보낸 음성 메시지를 Outlook 편지함에 저장하기 위한 기본 설정을 지정합니다.
- 음성 메시지를 열면 바로 재생되도록 자동 재생을 설정합니다.

## <span id="page-6-3"></span>**ViewMail for Outlook** 도움말 액세스

단계 **1** Outlook의 도움말 메뉴에서 **ViewMail** 도움말 주제를 클릭합니다.

I

단계 **2** 왼쪽 창에서 제목 링크를 클릭합니다.

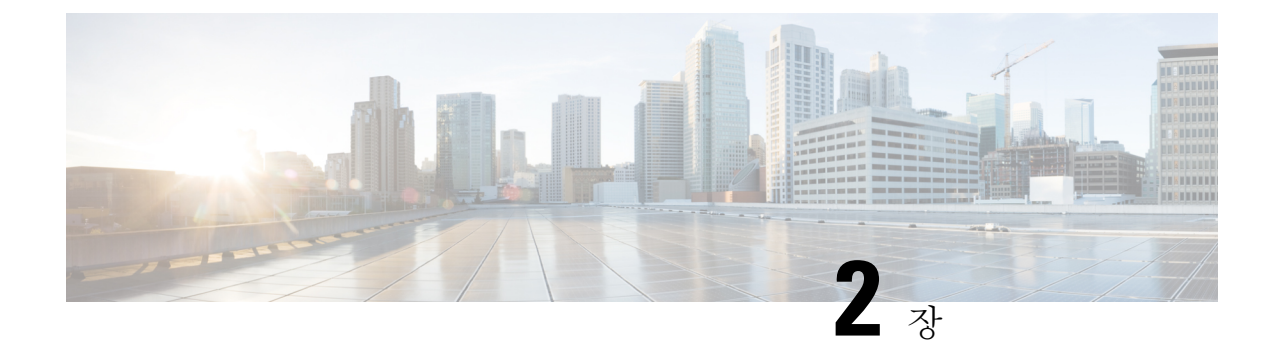

# <span id="page-8-0"></span>**ViewMail for Outlook에서 Media Master** 작업 **(**버전 **8.0**만 해당**)**

이 내용은 ViewMail for Outlook 버전 8.0에만 적용 됩니다. 이후 ViewMail 버전의 경우 *Cisco ViewMail for Microsoft Outlook* 빠른 시작 설명서*(*릴리스 *8.5* 이상*)*을 참고

[http://www.cisco.com/en/US/docs/voice\\_ip\\_comm/connection/vmo/quick\\_start/guide/85xcucqsgvmo.html](http://www.cisco.com/c/en/us/td/docs/voice_ip_comm/connection/vmo/quick_start/guide/85xcucqsgvmo.html) 에서 참조하십시오.

• [ViewMail](#page-8-1) for Outlook에서 Media Master 작업(버전 8.0만 해당), 3 페이지

# <span id="page-8-1"></span>**ViewMail for Outlook**에서 **Media Master** 작업**(**버전 **8.0**만 해 당**)**

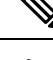

이 내용은 ViewMail for Outlook 버전 8.0에만 적용 됩니다. 이후 ViewMail 버전의 경우 *Cisco ViewMail for Microsoft Outlook* 빠른 시작 설명서*(*릴리스 *8.5* 이상*)*을 참고

[http://www.cisco.com/en/US/docs/voice\\_ip\\_comm/connection/vmo/quick\\_start/guide/85xcucqsgvmo.html](http://www.cisco.com/c/en/us/td/docs/voice_ip_comm/connection/vmo/quick_start/guide/85xcucqsgvmo.html) 에서 참조하십시오.

# <span id="page-8-2"></span>**Media Master** 정보**(**버전 **8.0**만 해당**)**

Media Master는 ViewMail for Outlook을 사용하여 관리하는 메시지에서 볼 수 있습니다. Media Master 컨트롤을 클릭하여 메시지를 녹음하고 재생합니다.

또한 Media Master를 사용하여 ViewMail for Outlook으로 작업할 때 사용하는 녹음 및 재생 장치를 변 경하고 메시지의 재생 음량 및 재생 속도를 변경할 수도 있습니다.

Media Master 설정에 대한 업데이트 내용은 사용자별, 컴퓨터별로 저장됩니다. 또한 집에 있는 컴퓨 터 같이 다른 컴퓨터로 Media Master에 액세스하는 경우에는 두 번째 컴퓨터에서도 Media Master 설 정을 업데이트해야 합니다.

# <span id="page-9-0"></span>녹음에 사운드 파일 사용**(**버전 **8.0**만 해당**)**

Media Master의 첫 번째 단추(아래쪽 화살표)인 옵션 메뉴를 사용하여 녹음에 다른 사운드(WAV) 파 일을 사용할 수 있습니다. 다음 사운드 파일 옵션을 사용할 수 있습니다.

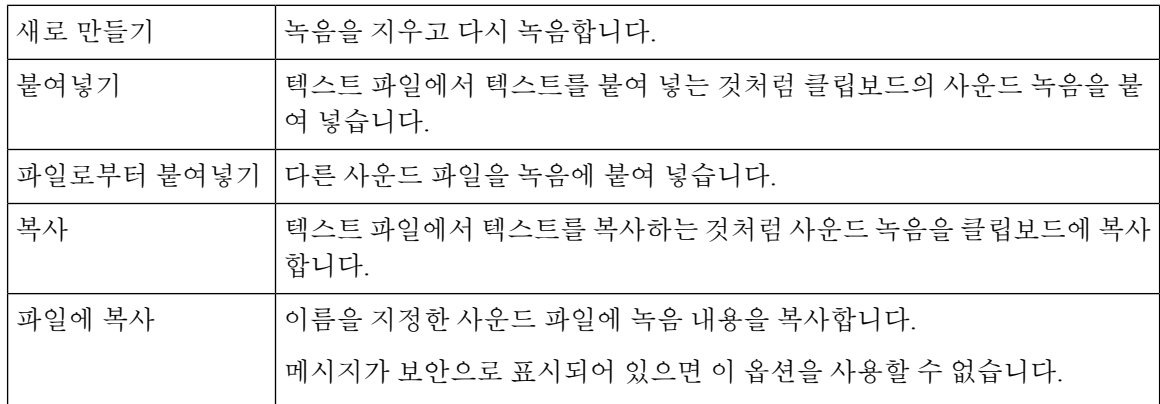

# <span id="page-9-1"></span>**Media Master**에서 녹음 및 재생 장치 변경**(**버전 **8.0**만 해당**)**

ViewMail for Outlook 작업 시 메시지 녹음 및 재생에 사용할 장치를 선택할 수 있습니다.

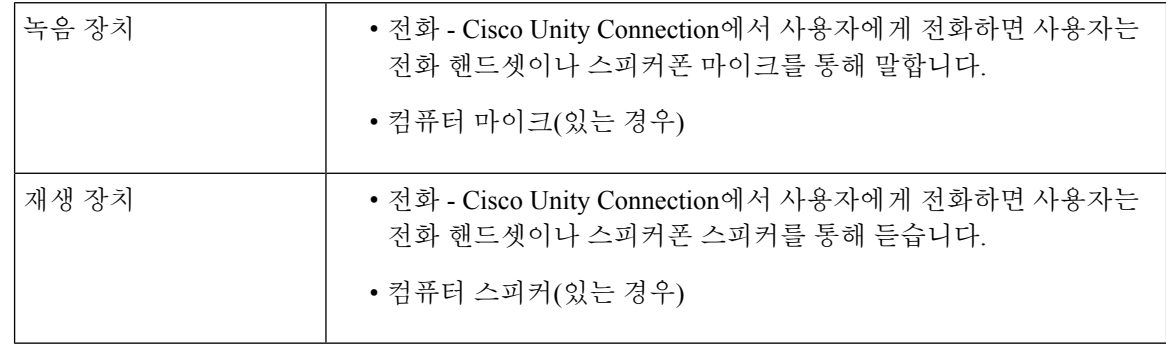

 $\mathcal{L}$ 

팁 전화기는 최상의 녹음 음질을 제공합니다.

<span id="page-9-2"></span>**Media Master**에서 녹음 또는 재생 장치 변경**(**버전 **8.0**만 해당**)**

단계 **1** 음성 메시지가 들어 있는 Outlook 편지함에서 메시지를 엽니다.

단계 **2** Media Master의 옵션 메뉴(첫 번째 버튼, 아래 화살표)에서 재생 장치 또는 녹음 장치 중 하나를 클릭하고 목록에서 사용할 장치를 선택합니다.

단계 **3** 전화를 장치로 선택하는 경우 전화 정보가 올바른지 확인합니다.

- **1.** 옵션 메뉴에서 옵션을 클릭합니다.
- **2.** Cisco Unity Connection 서버 옵션 대화 상자에서 Cisco Unity Connection 서버 이름 상자에 Unity Connection 서 버의 이름을 입력합니다. 서버 이름을 모르면 Unity Connection 관리자에게 문의하십시오.
- **3.** 사용자 이름 상자에 Unity Connection 사용자 이름을 입력합니다.
- **4.** 암호 상자에 Cisco PCA 암호를 입력합니다.
- **5.** Outlook을 다시 시작할 때마다 암호를 다시 입력할 필요가 없도록 ViewMail for Outlook이 암호를 기억하도록 하려면 암호 기억 확인란을 선택합니다.
- **6.** 조직에서 프록시 서버를 사용할 경우 프록시 서버 주소 상자에 프록시 서버의 IP 주소를 입력합니다.
- **7.** 조직에서 프록시 서버를 사용할 경우 프록시 서버 포트 상자에 프록시 서버 연결 시 ViewMail for Outlook이 사용해야 하는 서버 포트 번호를 입력합니다.
- **8.** Unity Connection 관리자가 요구하는 경우 HTTPS 인증 확인 확인란을 선택합니다. 그렇지 않은 경우 확인란을 선택하지 않은 채로 둡니다.
- **9.** 내선 번호 상자에 내선 번호를 입력합니다.
- **10.** 확인을 클릭합니다.

<span id="page-10-0"></span>단계 **4** 닫기를 클릭하여 메시지를 닫습니다.

컴퓨터 스피커가 재생 장치일 때 메시지 재생 음량 변경**(**버전 **8.0**만 해당**)**

이 절의 절차를 사용하면 컴퓨터 스피커가 Media Master에서 재생 장치로 설정되어 있을 때 ViewMail for Outlook에서 재생되는 모든 메시지의 재생 볼륨을 변경할 수 있습니다.

- 단계 **1** 음성 메시지가 들어 있는 Outlook 편지함에서 메시지를 엽니다.
- 단계 **2** Media Master에서 음량 조절 슬라이더를 클릭한 채 끌어 재생 음량을 높이거나 낮춥니다.
- 단계 **3** 재생을 클릭하여 메시지를 재생합니다. 이렇게 하면 컴퓨터 스피커를 통해 청취하는 메시지에 대한 음량 설정이 저 장됩니다.
- <span id="page-10-1"></span>단계 **4** 닫기를 클릭하여 음성 메시지를 닫습니다.

## 컴퓨터 스피커가 재생 장치일 때 메시지 재생 속도 변경**(**버전 **8.0**만 해당**)**

이 절의 절차를 사용하면 컴퓨터 스피커가 Media Master에서 재생 장치로 설정되어 있을 때 ViewMail for Outlook에서 재생되는 모든 메시지의 재생 속도를 변경할 수 있습니다.

- 단계 **1** 음성 메시지가 들어 있는 Outlook 편지함에서 메시지를 엽니다.
- 단계 **2** Media Master에서 속도 조절 슬라이더를 클릭한 채 끌어 재생 속도를 감소 또는 증가시킵니다.
- 단계 **3** 재생을 클릭하여 메시지를 재생합니다. 이렇게 하면 컴퓨터 스피커를 통해 청취하는 메시지에 대한 속도 설정이 저 장됩니다.
- 단계 **4** 닫기를 클릭하여 음성 메시지를 닫습니다.

# <span id="page-11-0"></span>**Media Master** 키보드 단축키**(**버전 **8.0**만 해당**)**

<span id="page-11-1"></span>표 1: [ViewMail](#page-11-1)의 Media Master에 대한 키보드 단축키에는 ViewMail에서 Media Master 작업에 사용할 수 있는 키보드 단축키가 나열되어 있습니다.

표 **1: ViewMail**의 **Media Master**에 대한 키보드 단축키

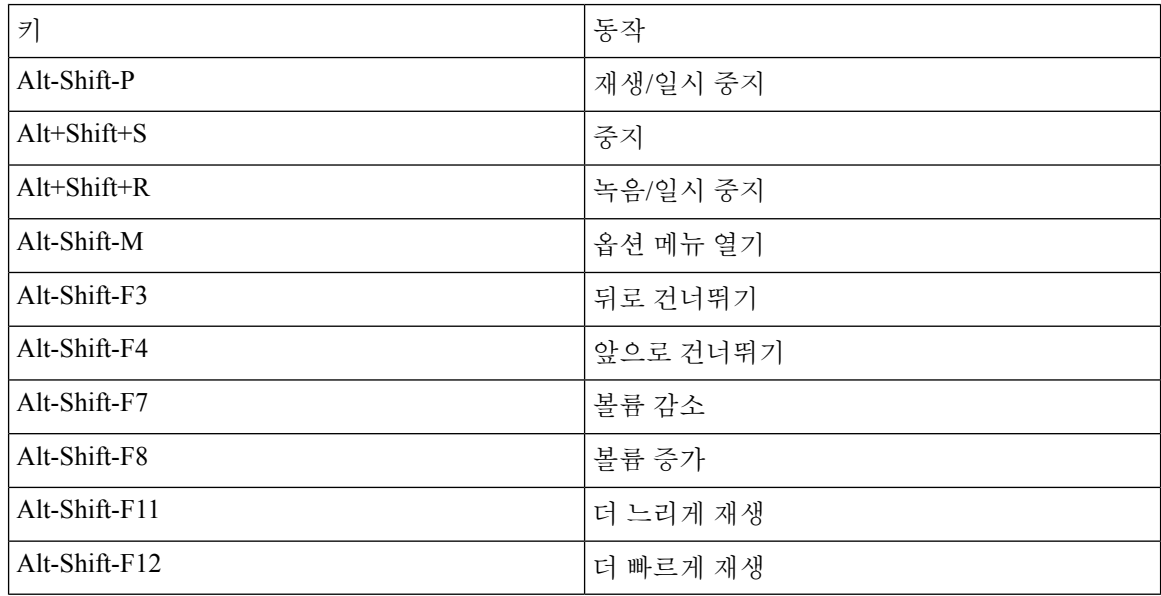

키보드를 사용하여 옵션 메뉴에서 항목을 선택할 수 있습니다. 옵션 메뉴에서 선택할 옵션에 대해 밑 줄이 있는 문자를 누릅니다.

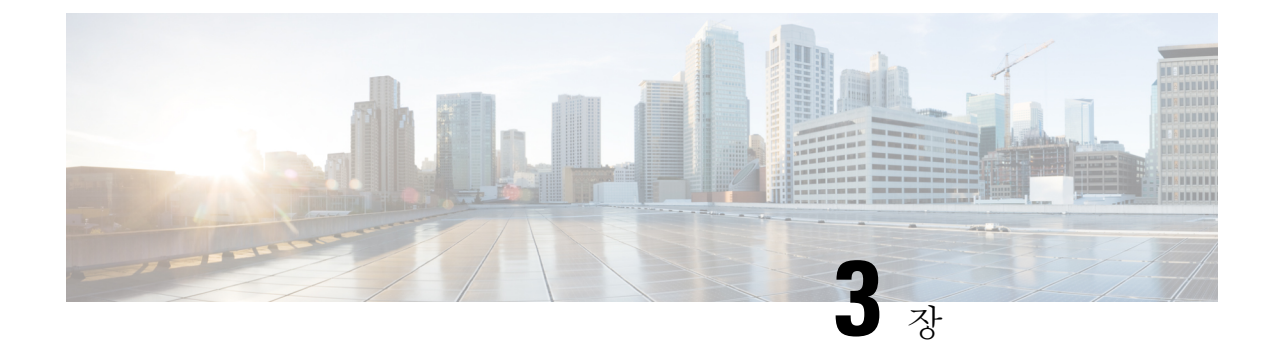

# <span id="page-12-0"></span>**ViewMail for Outlook**에서 메시지 관리**(**버전 **8.0**만 해당**)**

이 내용은 ViewMail for Outlook 버전 8.0에만 적용 됩니다. 이후 ViewMail 버전의 경우 [http://www.cisco.com/en/US/docs/voice\\_ip\\_comm/connection/vmo/quick\\_start/guide/85xcucqsgvmo.html](http://www.cisco.com/c/en/us/td/docs/voice_ip_comm/connection/vmo/quick_start/guide/85xcucqsgvmo.html) 에 있는 *Cisco ViewMail for Microsoft Outlook(*릴리스 *8.5* 이상*)*용 빠른 시작 설명서를 참조하십시오. 참고

• [ViewMail](#page-12-1) for Outlook에서 메시지 관리(버전 8.0만 해당), 7 페이지

# <span id="page-12-1"></span>**ViewMail for Outlook**에서 메시지 관리**(**버전 **8.0**만 해당**)**

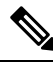

이 내용은 ViewMail for Outlook 버전 8.0에만 적용 됩니다. 이후 ViewMail 버전의 경우 [http://www.cisco.com/en/US/docs/voice\\_ip\\_comm/connection/vmo/quick\\_start/guide/85xcucqsgvmo.html](http://www.cisco.com/c/en/us/td/docs/voice_ip_comm/connection/vmo/quick_start/guide/85xcucqsgvmo.html) 에 있는 *Cisco ViewMail for Microsoft Outlook(*릴리스 *8.5* 이상*)*용 빠른 시작 설명서를 참조하십시오. 참고

# <span id="page-12-2"></span>음성 메시지 보내기**(**버전 **8.0**만 해당**)**

Outlook에서 음성 메시지를 보내고 메시지에 대한 응답을 녹음할 수 있습니다. 사용자를 비롯하여 공 개 배포 목록 및 전자 메일 주소에 메시지를 전송, 응답 및 전달할 수 있습니다.

회사가 여러 곳에 사무실을 두고 있을 경우 다른 곳에 있는 사용자에게 메시지를 보내거나 응답을 보 낼 수 있습니다. 자세한 내용은 관리자에게 문의하십시오.

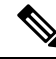

Cisco Unity Connection 편지함 용량이 초과되면 메시지를 보낼 수 없습니다. ("[편지함](#page-34-5) 크기 관리" 장 을 참조하십시오.) 참고

<span id="page-13-0"></span>음성 메시지 보내기

단계 **1** 다음 중 하나를 수행합니다.

• Outlook 받은 편지함의 Outlook 도구 모음에서 새 음성 메시지 아이콘을 클릭합니다.

• 동작 메뉴에서 새 음성 메시지를 클릭합니다.

단계 **2** Unity Connection 사용자 이름이나 전자 메일 주소, 제목을 입력합니다.

참고 전자 메일 주소로 보낸 메시지는 전자 메일 메시지에 사운드(WAV) 파일로 첨부됩니다.

단계 **3** Media Master에서 녹음(원)을 클릭하고 메시지를 녹음합니다.

단계 **4** 녹음이 끝나면 중지(사각형)를 클릭합니다.

단계 **5** 텍스트 및 첨부 파일이 있으면 추가합니다.

<span id="page-13-1"></span>단계 **6** 보내기를 클릭합니다.

### 메시지 확인**(**버전 **8.0**만 해당**)**

Outlook에서 음성 메시지와 확인을 확인할 수 있습니다. 음성 메시지 및 확인은 전자 메일과 다른 별 도의 Outlook 편지함에 나타납니다.

새 메시지를 연 후에는 삭제할 때까지 저장됩니다. Unity Connection이 메시지 보존 정책을 적용하도 록 설정된 경우 메시지를 영구적으로 삭제하기 전에 시스템이 메시지를 저장하는 기간에 대해 관리 자에게 문의하십시오. Unity Connection은 메시지 보존 정책이 적용되는 시점을 표시하지 않으며 이 정책에 따라 메시지가 영구적으로 삭제되기 전에 사용자에게 알리지도 않습니다.

보낸 사람 필드의 정보를 통해 송신자를 식별합니다. 필드에는 Unity Connection 사용자의 이름이 포 함되거나 Unity Connection 사용자가 아닌 사용자 또는 메시지를 남기기 전에 로그온하지 않은 사용 자가 메시지를 남긴 경우에는 "Unity Connection 메시징 시스템"이 포함됩니다. 해당하는 경우 제목 필드에 발신자의 전화 번호가 표시됩니다.

시스템이 설정되어 있는 방식에 따라 음성 메시지가 들어 있는 Outlook 폴더에 다른 유형의 메시지 (예: 팩스 메시지)가 있을 수 있습니다.

<span id="page-13-2"></span>메시지 확인

단계 **1** 음성 메시지가 들어 있는 Outlook 편지함에서 메시지를 두 번 클릭하여 엽니다.

참고 Outlook 미리 보기 창에서는 메시지를 확인할 수 없습니다.

- 단계 **2** 열려 있는 음성 메시지의 Media Master에서 재생(오른쪽 화살표)을 클릭하여 메시지를 재생합니다.
- 단계 **3** 메시지에서 메시지 도구 모음에 있는 버튼을 사용하여 전자 메일 메시지를 처리하는 것과 동일한 방식으로 메시지 를 관리합니다.

참고 받은 편지함의 모든 메시지가 읽음 상태인 경우에도 Outlook 봉투 아이콘은 계속 닫혀 있습니다.

### <span id="page-14-0"></span>메시지에 응답**(**버전 **8.0**만 해당**)**

이 절의 절차를 사용하여 음성 메시지에 응답하거나 응답을 녹음하여 전자 메일 메시지에 응답합니 다. 보낸 사람에게만 응답할 수 있고 수신자를 추가할 수 있습니다.

"Unity Connection 메시징 시스템" 메시지는 발신자가 Unity Connection 사용자가 아니거나 메시지를 남길 때 로그온하지 않았음을 의미합니다. 이러한 발신자의 메시지에는 응답할 수 없습니다.

<span id="page-14-1"></span>메시지에 응답

단계 **1** 다음 중 하나를 수행합니다.

- 음성 메시지가 열려 있는 상태에서 응답을 클릭합니다.
- 전자 메일 메시지가 열려 있는 상태에서 동작 메뉴의 음성으로 응답하기를 클릭합니다.

단계 **2** Media Master에서 녹음(원)을 클릭합니다.

- 단계 **3** 녹음이 끝나면 중지(사각형)를 클릭합니다.
- 단계 **4** 텍스트 및 첨부 파일이 있으면 추가합니다.
- <span id="page-14-2"></span>단계 **5** 보내기를 클릭합니다.

### <span id="page-14-3"></span>음성 메시지 전달**(**버전 **8.0**만 해당**)**

이 절의 절차를 사용하여 음성 메시지를 현재 상태로 전달하거나 전달된 음성 메시지나 전자 메일 메 시지 앞에 재생되는 소개말을 녹음할 수 있습니다.

음성 메시지 전달

단계 **1** 다음 중 하나를 수행합니다.

- 음성 메시지가 열려 있는 상태에서 전달을 클릭합니다.
- 전자 메일 메시지가 열려 있는 상태에서 동작 메뉴의 음성으로 전달하기를 클릭합니다.

단계 **2** 수신자 이름을 입력합니다.

- 단계 **3** Media Master에서 녹음(원)을 클릭하고 소개말을 녹음합니다.
- 단계 **4** 녹음이 끝나면 중지(사각형)를 클릭합니다.
- 단계 **5** 텍스트 및 첨부 파일이 있으면 추가합니다.

단계 **6** 보내기를 클릭합니다.

## <span id="page-15-0"></span>삭제한 메시지 관리**(**버전 **8.0**만 해당**)**

전자 메일 메시지를 삭제하는 것과 동일한 방법으로 음성 메시지가 들어 있는 Outlook 편지함에서 메 시지를 삭제할 수 있습니다. 삭제한 음성 메시지는 취소선이 있는 회색 텍스트로 표시됩니다. 삭제한 음성 메시지는 Cisco Unity Connection이 비울 때까지 음성 메시지 폴더에 남아 있습니다.

Unity Connection은 특정 시간이 경과하면 삭제된 메시지를 자동으로 비웁니다. 메시지를 영구적으로 삭제할 때까지 저장되는 기간은 관리자에게 문의하십시오. 이렇게 하여 미리 중요한 메시지를 보관 하거나 이동할 수 있습니다.

 $\Omega$ 

음성 메시지를 삭제하기 전에 보관하려면 Media Master 옵션 메뉴에서 파일에 복사 옵션을 사용합니 다. 팁

삭제한 메시지를 수동으로 비울 수도 있습니다.

#### <span id="page-15-1"></span>삭제한 메시지를 수동으로 비우기

음성 메시지가 들어 있는 Outlook 편지함의 편집 메뉴에서 삭제한 메시지 비우기를 클릭합니다.

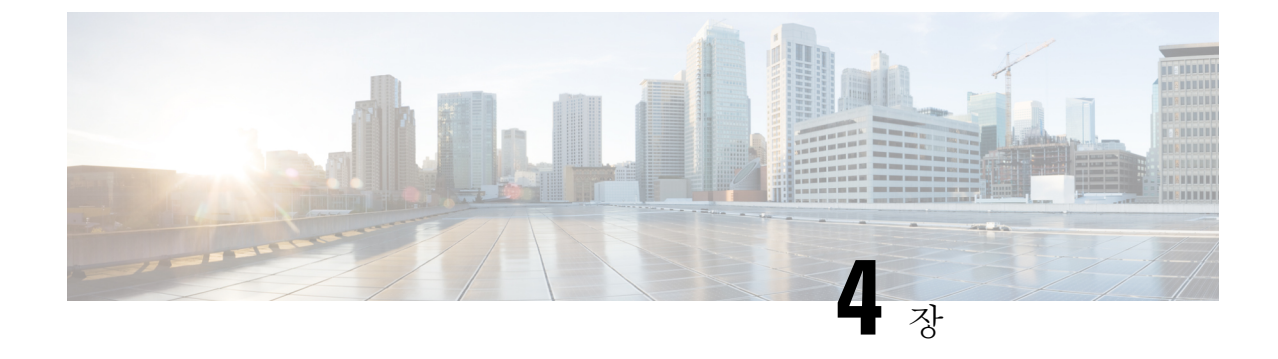

# <span id="page-16-0"></span>**ViewMail for Outlook** 설정 변경**(**버전 **8.0**만 해 당**)**

.

.

이 내용은 ViewMail for Outlook 버전 8.0에만 적용 됩니다. 이후 ViewMail 버전의 경우 [http://www.cisco.com/en/US/docs/voice\\_ip\\_comm/connection/vmo/quick\\_start/guide/85xcucqsgvmo.html](http://www.cisco.com/en/US/docs/voice_ip_comm/connection/vmo/quick_start/guide/85xcucqsgvmo.html) 에 있는 *Cisco ViewMail for Microsoft Outlook(*릴리스 *8.5* 이상*)*용 빠른 시작 설명서를 참조하십시오. 참고

• [ViewMail](#page-16-1) for Outlook 설정 변경(버전 8.0만 해당), 11 페이지

# <span id="page-16-1"></span>**ViewMail for Outlook** 설정 변경**(**버전 **8.0**만 해당**)**

이 내용은 ViewMail for Outlook 버전 8.0에만 적용 됩니다. 이후 ViewMail 버전의 경우 [http://www.cisco.com/en/US/docs/voice\\_ip\\_comm/connection/vmo/quick\\_start/guide/85xcucqsgvmo.html](http://www.cisco.com/en/US/docs/voice_ip_comm/connection/vmo/quick_start/guide/85xcucqsgvmo.html) 에 있는 *Cisco ViewMail for Microsoft Outlook(*릴리스 *8.5* 이상*)*용 빠른 시작 설명서를 참조하십시오. 참고

# <span id="page-16-3"></span><span id="page-16-2"></span>새 음성 메시지를 알려주는 사운드 변경**(**버전 **8.0**만 해당**)**

음성 메시지가 들어 있는 Outlook 편지함에 새 메시지가 도착하면 알려주는 컴퓨터 사운드를 선택할 수 있습니다. 이 옵션은 컴퓨터에 멀티미디어 스피커가 있는 경우에만 사용할 수 있습니다.

새 음성 메시지를 알려주는 사운드 변경

단계 **1** Outlook 도구 메뉴에서 **ViewMail** 옵션을 클릭합니다.

단계 **2** ViewMail 옵션 대화 상자에서 알림 탭을 클릭합니다.

단계 **3** 알림 옵션을 선택합니다.

옵션의 사운드를 미리 들으려면 스피커 아이콘을 클릭합니다.

단계 **4** 가능한 경우 옵션의 기본 소리를 변경할 수 있습니다.

- a) 찾아보기 버튼을 클릭합니다.
- b) 파일 찾기 대화 상자에서 사운드(WAV) 파일을 선택한 다음 열기를 클릭합니다.

단계 **5** ViewMail 옵션 대화 상자가 다시 나타나면 확인을 클릭하여 변경 내용을 저장합니다.

## <span id="page-17-0"></span>자동 음성 메시지 재생 설정 변경**(**버전 **8.0**만 해당**)**

자동 재생을 사용하는 경우 음성 메시지가 들어 있는 Outlook 편지함에서 음성 메시지를 열면 바로 재생됩니다. 자동 재생이 설정되어 있지 않은 경우 Media Master를 사용하여 음성 메시지를 재생합니 다.

<span id="page-17-1"></span>자동 음성 메시지 재생 설정 변경

#### **SUMMARY STEPS**

- **1.** Outlook 도구 메뉴에서 **ViewMail** 옵션을 클릭합니다.
- **2.** 일반 탭을 클릭합니다.
- **3.** 음성 메시지 자동 재생 확인란을 선택 또는 선택 취소합니다.
- **4.** 확인을 클릭합니다.

#### **DETAILED STEPS**

단계 **1** Outlook 도구 메뉴에서 **ViewMail** 옵션을 클릭합니다.

단계 **2** 일반 탭을 클릭합니다.

단계 **3** 음성 메시지 자동 재생 확인란을 선택 또는 선택 취소합니다.

<span id="page-17-2"></span>단계 **4** 확인을 클릭합니다.

### 보낸 음성 메시지를 저장하기 위한 기본 설정 변경**(**버전 **8.0**만 해당**)**

보낸 편지함에 보낸 메시지 복사본을 저장하도록 Outlook을 구성하면 ViewMail for Outlook을 사용하 여 보낸 각 음성 메시지의 복사본도 저장됩니다. 하드 디스크 공간을 절약하기 위해 메시지 머리글만 저장하고 메시지 녹음은 저장하지 않도록 ViewMail을 설정할 수 있습니다. (메시지 머리글에는 메시 지 수신자, 메시지를 보낸 시간, 제목, 중요도 및 민감도와 크기가 포함되어 있습니다.)

#### <span id="page-18-0"></span>음성 메시지 머리글만 저장

- 단계 **1** Outlook 도구 메뉴에서 **ViewMail** 옵션을 클릭합니다.
- 단계 **2 General(**일반**)** 탭을 클릭합니다.
- 단계 **3** 보낸 편지함 폴더에 메시지 머리글만 저장 확인란을 선택합니다.
- 단계 **4** 확인을 클릭합니다.

### <span id="page-18-1"></span>녹음 및 재생 장치 변경**(**버전 **8.0**만 해당**)**

녹음 및 재생 장치를 변경하려면 다음 절차를 수행하십시오.

- 단계 **1** Outlook 도구 메뉴에서 **ViewMail** 옵션을 클릭합니다.
- 단계 **2** 녹음 또는 재생 탭을 클릭합니다.
- 단계 **3** 장치 목록에서 사용할 장치를 선택합니다.
- 단계 **4** 재생 또는 녹음 장치로 전화를 선택하지 않은 경우 [단계](#page-18-3) 13로 건너뜁니다. 재생 또는 녹음 장치로 전화를 선택한 경우 서버 탭을 클릭합니다.
- 단계 **5** Cisco Unity Connection 서버 이름 상자에 Unity Connection 서버의 이름을 입력합니다. 서버 이름을 모르면 Unity Connection 관리자에게 문의하십시오.
- 단계 **6** 사용자 이름 상자에 Unity Connection 사용자 이름을 입력합니다.
- 단계 **7** 암호 상자에 Cisco PCA 암호를 입력합니다.
- 단계 **8** Outlook을 다시 시작할 때마다 암호를 다시 입력할 필요가 없도록 ViewMail for Outlook이 암호를 기억하도록 하 려면 암호 기억 확인란을 선택합니다.
- 단계 **9** 조직에서 프록시 서버를 사용할 경우 프록시 서버 주소 상자에 프록시 서버의 IP 주소를 입력합니다.
- 단계 **10** 조직에서 프록시 서버를 사용할 경우 프록시 서버 포트 상자에 프록시 서버 연결 시 ViewMail for Outlook이 사용 해야 하는 서버 포트 번호를 입력합니다.
- <span id="page-18-3"></span>단계 **11** Unity Connection 관리자가 요구하는 경우 HTTPS 인증 확인 확인란을 선택합니다. 그렇지 않은 경우 확인란을 선 택하지 않은 채로 둡니다.
- <span id="page-18-2"></span>단계 **12** 내선 번호 상자에 내선 번호를 입력합니다.
- 단계 **13** 확인을 클릭합니다.

### 보안 메시징 설정 구성**(**버전 **8.0**만 해당**)**

Cisco Unity Connection이 메시지를 보안으로 표시하도록 구성되어 있으면 Outlook이 Unity Connection 서버와 안전하게 통신할 수 있도록 Outlook을 구성해야 합니다.

### <span id="page-19-0"></span>보안 메시징 설정 구성

#### **SUMMARY STEPS**

- **1.** Outlook 도구 메뉴에서 **ViewMail** 옵션을 클릭합니다.
- **2.** 서버 탭을 클릭합니다.
- **3.** Cisco Unity Connection 서버 이름 상자에 Unity Connection 서버의 이름을 입력합니다. 서버 이름 을 모르면 Unity Connection 관리자에게 문의하십시오.
- **4.** 사용자 이름 상자에 Unity Connection 사용자 이름을 입력합니다.
- **5.** 암호 상자에 Cisco PCA 암호를 입력합니다.
- **6.** Outlook을 다시 시작할 때마다 암호를 다시 입력할 필요가 없도록 ViewMail for Outlook이 암호 를 기억하도록 하려면 암호 기억 확인란을 선택합니다.
- **7.** 조직에서 프록시 서버를 사용할 경우 프록시 서버 주소 상자에 프록시 서버의 IP 주소를 입력합 니다.
- **8.** 조직에서 프록시 서버를 사용할 경우 프록시 서버 포트 상자에 프록시 서버 연결 시 ViewMail for Outlook이 사용해야 하는 서버 포트 번호를 입력합니다.
- **9.** Unity Connection 관리자가 요구하는 경우 HTTPS 인증 확인 확인란을 선택합니다. 그렇지 않은 경우 확인란을 선택하지 않은 채로 둡니다.
- **10.** 확인을 클릭합니다.

#### **DETAILED STEPS**

- 단계 **1** Outlook 도구 메뉴에서 **ViewMail** 옵션을 클릭합니다.
- 단계 **2** 서버 탭을 클릭합니다.
- 단계 **3** Cisco Unity Connection 서버 이름 상자에 Unity Connection 서버의 이름을 입력합니다. 서버 이름을 모르면 Unity Connection 관리자에게 문의하십시오.
- 단계 **4** 사용자 이름 상자에 Unity Connection 사용자 이름을 입력합니다.
- 단계 **5** 암호 상자에 Cisco PCA 암호를 입력합니다.
- 단계 **6** Outlook을 다시 시작할 때마다 암호를 다시 입력할 필요가 없도록 ViewMail for Outlook이 암호를 기억하도록 하 려면 암호 기억 확인란을 선택합니다.
- 단계 **7** 조직에서 프록시 서버를 사용할 경우 프록시 서버 주소 상자에 프록시 서버의 IP 주소를 입력합니다.
- 단계 **8** 조직에서 프록시 서버를 사용할 경우 프록시 서버 포트 상자에 프록시 서버 연결 시 ViewMail for Outlook이 사용 해야 하는 서버 포트 번호를 입력합니다.
- 단계 **9** Unity Connection 관리자가 요구하는 경우 HTTPS 인증 확인 확인란을 선택합니다. 그렇지 않은 경우 확인란을 선 택하지 않은 채로 둡니다.
- 단계 **10** 확인을 클릭합니다.

## <span id="page-20-0"></span>**IMAP** 계정 설정 변경**(**버전 **8.0**만 해당**)**

Outlook에 IMAP 계정이 두 개 이상 구성되어 있을 경우 Cisco Unity Connection과 연결되어 있는 계정 을 식별해야 합니다.

<span id="page-20-1"></span>**IMAP** 계정 설정 변경

#### **SUMMARY STEPS**

- **1.** Outlook 도구 메뉴에서 **ViewMail** 옵션을 클릭합니다.
- **2.** 계정 탭을 클릭합니다.
- **3.** Cisco Unity Connection 액세스에 사용할 계정 선택 목록에서 Unity Connection 액세스에 사용할 IMAP 계정을 선택합니다.
- **4.** 확인을 클릭합니다.

#### **DETAILED STEPS**

- 단계 **1** Outlook 도구 메뉴에서 **ViewMail** 옵션을 클릭합니다.
- 단계 **2** 계정 탭을 클릭합니다.
- 단계 **3** Cisco Unity Connection 액세스에 사용할 계정 선택 목록에서 Unity Connection 액세스에 사용할 IMAP 계정을 선택 합니다.
- <span id="page-20-2"></span>단계 **4** 확인을 클릭합니다.

# **Cisco PCA** 암호와 일치하도록 **ViewMail for Outlook**에서 암호 업데이트**(**버 전 **8.0**만 해당**)**

ViewMail for Outlook은 Cisco Unity Connection 사용자 이름 및 Cisco PCA 암호를 사용하여 Connection 계정에 액세스하고 음성 메시지를 검색합니다. Messaging Assistant 웹 도구의 Cisco PCA 암호를 변경 할 경우 ViewMail의 암호를 업데이트해야 합니다. 이렇게 하면 ViewMail for Outlook이 계속해서 Unity Connection 계정에 액세스할 수 있습니다.

ViewMail for Outlook에서 음성 메시지를 보내거나 수신하는 데 문제가 있으면 다음 팁을 참조하십시 오.

- Microsoft Outlook에서 암호를 요청하지만 사용자가 입력한 암호를 승인하지 않는 경우 Cisco PCA 암호가 만료 또는 변경되었거나 잠겨 있을 수 있습니다. 먼저 Messaging Assistant의 Cisco PCA 암 호를 변경한 다음 ViewMail for Outlook의 암호를 업데이트합니다.
- 전화를 사용하여 ViewMail for Outlook에서 메시지를 재생 또는 녹음하려고 할 때 오류가 표시되 는 경우 Cisco PCA 암호가 만료 또는 변경되었거나 잠겨 있을 수 있습니다. 먼저 Messaging Assistant 의 Cisco PCA 암호를 변경한 다음 ViewMail의 암호를 업데이트합니다.

• 보안 메시지를 재생 또는 녹음하려고 할 때 오류가 표시되는 경우 Cisco PCA 암호가 만료 또는 변경되었거나 잠겨 있을 수 있습니다. 먼저 Messaging Assistant의 Cisco PCA 암호를 변경한 다음 ViewMail for Outlook의 암호를 업데이트합니다.

### <span id="page-21-0"></span>**Cisco PCA** 암호와 일치하도록 **ViewMail for Outlook**에서 암호 업데이트

- 단계 **1** Outlook 도구 메뉴에서 **ViewMail** 옵션을 클릭합니다.
- 단계 **2** 서버 탭을 클릭합니다.
- 단계 **3** 암호 상자에 Messaging Assistant에서 변경한 새 Cisco PCA 암호를 입력합니다.
- 단계 **4** [확인]을 클릭합니다.
- 단계 **5** Outlook 도구 메뉴에서 전자 메일 계정을 클릭합니다.
- 단계 **6** 기존 전자 메일 계정 보기 또는 변경을 선택하고 다음을 클릭합니다.
- 단계 **7** Cisco Unity Connection 액세스에 사용하는 IMAP 계정을 선택하고 변경을 클릭합니다.
- 단계 **8** 암호 상자에 Messaging Assistant에서 변경한 새 Cisco PCA 암호를 입력합니다.
- 단계 **9** 다음을 클릭한 다음 마침을 클릭합니다.

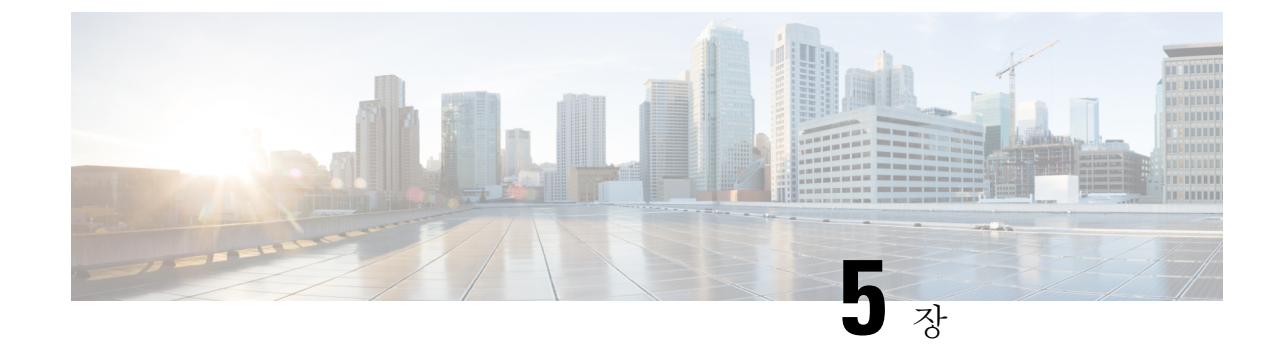

# <span id="page-22-0"></span>전자 메일 응용 프로그램에서 **Cisco Unity Connection** 음성 메시지 관리

• 전자 메일 응용 [프로그램에서](#page-22-1) Cisco Unity Connection 음성 메시지 관리, 17 페이지

# <span id="page-22-2"></span><span id="page-22-1"></span>전자 메일 응용 프로그램에서 **Cisco Unity Connection** 음성 메시지 관리

## 전자 메일 응용 프로그램을 사용한 음성 메시지 관리 정보

Cisco Unity Connection을 사용하여 전자 메일 응용 프로그램에서 음성 메시지 및 확인에 액세스할 수 있습니다.

전자 메일 응용 프로그램에 따라 음성 메시지의 위치가 다르지만 일반적으로는 전자 메일 응용 프로 그램에서 별도의 폴더에 있습니다. 메시지에는 녹음이 첨부된 WAV 파일이 포함되어 있습니다. 첨부 를 열어 음성 메시지를 재생합니다.

시스템이 설정되어 있는 방식에 따라 음성 메시지가 들어 있는 편지함에 다른 유형의 메시지(예: 팩 스 메시지)가 있을 수 있습니다.

## <span id="page-22-3"></span>전자 메일 응용 프로그램에서 음성 메시지 보내기

전자 메일 응용 프로그램에서 음성 메시지를 녹음하거나 음성 메시지에 응답할 수 없습니다.

텍스트만으로 음성 메시지에 응답할 수 있습니다. 음성 메시지를 전달할 수는 있지만 소개를 추가하 는 경우 소개도 텍스트로만 추가됩니다.

시스템의 설정 방식에 따라 Unity Connection 사용자가 아닌 수신자에 대한 응답이나 전달된 메시지 는 배달되지 않을 수 있습니다. 이 경우 배달 안 됨 확인(NDR)을 받게 됩니다.

$$
\mathscr{O}
$$

Cisco Unity Connection 편지함 용량이 초과되면 메시지를 보낼 수 없습니다. ([편지함](#page-34-5) 크기 관리 장을 참조하십시오.) 참고

## <span id="page-23-0"></span>전자 메일 응용 프로그램에서 음성 메시지 확인

<span id="page-23-5"></span>일반적으로 음성 메시지 및 확인은 전자 메일 응용 프로그램의 개별 폴더에 나타납니다. 메시지에는 녹음이 첨부된 WAV 파일이 포함되어 있습니다. 첨부를 열어 음성 메시지를 재생합니다.

전자 메일 응용 프로그램은 새 전자 메일 메시지를 알려 주는 것과 동일한 방법으로 새 음성 메시지 를 사용자에게 알려 줍니다.

메시지의 보내는 사람 필드에 Unity Connection 사용자 이름이 포함됩니다. Unity Connection 사용자 가 아닌 사용자 또는 메시지를 남기기 전에 로그온하지 않은 사용자가 메시지를 남기는 경우에는 "Unity Connection 메시징 시스템"이 포함됩니다. 해당하는 경우 제목 필드에 발신자의 전화 번호가 표시됩니다.

## <span id="page-23-1"></span>전자 메일 응용 프로그램에서 음성 메시지 삭제

<span id="page-23-4"></span>전자 메일 메시지를 삭제하는 것처럼 전자 메일 응용 프로그램에서 음성 메시지를 삭제할 수 있습니 다. 시스템 설정 방법에 따라 전자 메일 응용 프로그램에서 삭제된 메시지를 검색하여 메시지를 청취 하거나 폴더로 복원하거나 영구적으로 삭제할 수 있습니다.

<span id="page-23-3"></span>일부 전자 메일 응용 프로그램의 경우 음성 메시지를 완전히 삭제하려면 주기적으로 지운 편지함 폴 더를 정리해야 합니다. Unity Connection 관리자에게 이 단계가 해당 전자 메일 응용 프로그램에서 필 요한지 확인하십시오.

## <span id="page-23-2"></span>**Cisco PCA** 암호와 일치하도록 전자 메일 응용 프로그램 암호 업데이트

전자 메일 응용 프로그램은 Unity Connection 사용자 이름 및 Cisco PCA 암호를 사용하여 Connection 계정에 액세스하고 음성 메시지를 검색합니다. Messaging Assistant 웹 도구의 Cisco PCA 암호를 변경 할 경우 전자 메일 응용 프로그램의 암호를 업데이트해야 합니다. 이렇게 하면 전자 메일 응용 프로 그램이 계속해서 Unity Connection 계정에 액세스할 수 있습니다.

전자 메일 응용 프로그램에서 암호를 요청하지만 사용자가 입력한 암호를 승인하지 않는 경우 Cisco PCA 암호가 만료 또는 변경되었거나 잠겨 있을 수 있습니다. 먼저 Messaging Assistant의 Cisco PCA 암호를 변경한 다음 전자 메일 응용 프로그램의 암호를 업데이트합니다.

특정 전자 메일 응용 프로그램에서 암호를 업데이트하는 방법에 대한 자세한 내용은 Unity Connection 관리자에게 문의하십시오.

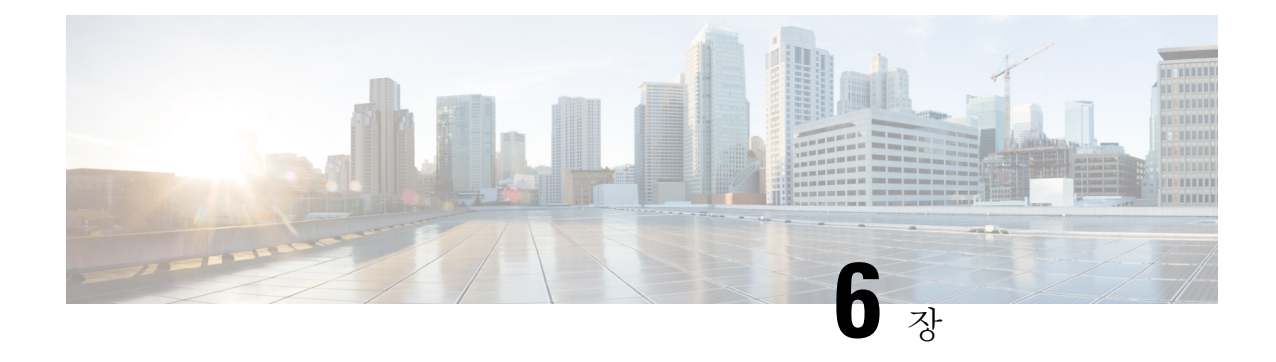

# <span id="page-24-0"></span>**HTML** 기반 메시지 알림 관리

SMTP 기반 메시지 알림을 HTML 형태로 전자 메일 주소로 전송하도록 Cisco Unity Connection을 구 성할 수 있습니다. Unity Connection의 모든 SMTP 기반 HTML 알림에는 HTML 기반 알림 템플릿이 필요합니다. 관리자는 HTML 기반 템플릿을 선택하고 적용하여 장치에 대한 HTML 알림을 허용할 수 있습니다. 선택한 템플릿은 관리자가 만든 기본 또는 사용자 지정 템플릿일 수 있습니다.

템플릿을 만드는 방법에 대한 자세한 내용은

[http://www.cisco.com/c/en/us/td/docs/voice\\_ip\\_comm/connection/11x/administration/guide/11xcucsagx.html](http://www.cisco.com/c/en/us/td/docs/voice_ip_comm/connection/11x/administration/guide/11xcucsagx.html) 에서 제공하는 *Cisco Unity Connection* 릴리스 *11.x*용 시스템 관리 설명서를 참조하십시오.

관리자가 정의한 템플릿별로 HTML 알림을 정확하게 가져오려면 사용자의 전자 메일 클라이언트에 서 이미지 및 아이콘 표시를 지원해야 합니다. 이에 대한 자세한 내용은 전자 메일 서비스 공급자의 설명서를 참조하십시오.

HTML 알림은 다음 전자 메일 클라이언트에서 지원됩니다.

- Microsoft Outlook 2007
- Microsoft Outlook 2010
- Microsoft Outlook 2013
- IBM Lotus Notes
- Gmail(웹 기반 액세스에만 해당)

관리자가 원하는 대로 인증 또는 비 인증 모드를 선택합니다. 또한 Unity Connection Mini Web 받은 편지함을 통해 음성 메시지에 액세스하려면 서명한 SSL 인증서가 설치되었는지 확인합니다. Unity Connection 11.x에 대한 Cisco Unity Connection 관리, Cisco PCA 및 IMAP 전자 메일 클라이언트 액세 스 보안 섹션을 참조하십시오.

Unity Connection에서 SSL을 구성하는 방법에 대한 자세한 내용은

[http://www.cisco.com/en/US/docs/voice\\_ip\\_comm/connection/11x/administration/guide/11xcucsagx.html](http://www.cisco.com/c/en/us/td/docs/voice_ip_comm/connection/11x/administration/guide/11xcucsagx.html)에 서 제공하는 *Cisco Unity Connection* 릴리스 *11.x*용 시스템 관리 설명서를 참조하십시오.

• HTML 기반 [메시지](#page-25-0) 알림 관리, 20 페이지

# <span id="page-25-0"></span>**HTML** 기반 메시지 알림 관리

SMTP 기반 메시지 알림을 HTML 형태로 전자 메일 주소로 전송하도록 Cisco Unity Connection을 구 성할 수 있습니다. Unity Connection의 모든 SMTP 기반 HTML 알림에는 HTML 기반 알림 템플릿이 필요합니다. 관리자는 HTML 기반 템플릿을 선택하고 적용하여 장치에 대한 HTML 알림을 허용할 수 있습니다. 선택한 템플릿은 관리자가 만든 기본 또는 사용자 지정 템플릿일 수 있습니다.

템플릿을 만드는 방법에 대한 자세한 내용은

[http://www.cisco.com/c/en/us/td/docs/voice\\_ip\\_comm/connection/11x/administration/guide/11xcucsagx.html](http://www.cisco.com/c/en/us/td/docs/voice_ip_comm/connection/11x/administration/guide/11xcucsagx.html) 에서 제공하는 *Cisco Unity Connection* 릴리스 *11.x*용 시스템 관리 설명서를 참조하십시오.

관리자가 정의한 템플릿별로 HTML 알림을 정확하게 가져오려면 사용자의 전자 메일 클라이언트에 서 이미지 및 아이콘 표시를 지원해야 합니다. 이에 대한 자세한 내용은 전자 메일 서비스 공급자의 설명서를 참조하십시오.

HTML 알림은 다음 전자 메일 클라이언트에서 지원됩니다.

- Microsoft Outlook 2007
- Microsoft Outlook 2010
- Microsoft Outlook 2013
- IBM Lotus Notes
- Gmail(웹 기반 액세스에만 해당)

관리자가 원하는 대로 인증 또는 비 인증 모드를 선택합니다. 또한 Unity Connection Mini Web 받은 편지함을 통해 음성 메시지에 액세스하려면 서명한 SSL 인증서가 설치되었는지 확인합니다. Unity Connection 11.x에 대한 Cisco Unity Connection 관리, Cisco PCA 및 IMAP 전자 메일 클라이언트 액세 스 보안 섹션을 참조하십시오.

Unity Connection에서 SSL을 구성하는 방법에 대한 자세한 내용은 [http://www.cisco.com/en/US/docs/voice\\_ip\\_comm/connection/11x/administration/guide/11xcucsagx.html](http://www.cisco.com/c/en/us/td/docs/voice_ip_comm/connection/11x/administration/guide/11xcucsagx.html)에 서 제공하는 *Cisco Unity Connection* 릴리스 *11.x*용 시스템 관리 설명서를 참조하십시오.

## <span id="page-25-1"></span>인증 모드 구성

인증 모드를 사용하면 내장 이미지 또는 아이콘이 Unity Connection 자격 증명을 사용하여 SMTP 기 반 HTML 알림에 표시될 수 있습니다. 자격 증명이 인증되면 이미지가 표시됩니다.

구성된 모드를 알려면 시스템 관리자에게 문의하십시오.

기본적으로 시스템은 인증 모드로 구성됩니다. 관리자는 Cisco Unity Connection 관리를 사용하여 인 증 모드를 구성할 수 있습니다.

#### <span id="page-26-0"></span>인증 모드 구성

#### **SUMMARY STEPS**

- **1.** Cisco Unity Connection 관리에서 시스템 설정 > 일반 구성을 선택합니다.
- **2.** 일반 구성 편집 페이지에서 HTML 알림에 대한 그래픽 인증 옵션을 선택하여 인증 모드를 켭니 다.
- **3.** [저장]을 클릭합니다.

#### **DETAILED STEPS**

- 단계 **1** Cisco Unity Connection 관리에서 시스템 설정 > 일반 구성을 선택합니다.
- 단계 **2** 일반 구성 편집 페이지에서 HTML 알림에 대한 그래픽 인증 옵션을 선택하여 인증 모드를 켭니다.
- 단계 **3** [저장]을 클릭합니다.
	- 사용자가 취소 버튼을 클릭하고 첫 번째 인스턴스에서 프롬프트가 표시될 때 Unity Connection 자격 증명을 입력하지 않으면 전자 메일 알림에 이미지가 표시되지 않습니다. Unity Connection 자격 증명을 입력하고 이미지를 보려면 Outlook을 다시 시작해야 합니다.
	- 사용자가 잘못된 암호를 세 번 입력하면 Unity Connection이 다시 묻지 않으며 Outlook을 다시 시 작해야 합니다.

## <span id="page-26-2"></span><span id="page-26-1"></span>비 인증 모드 구성

비 인증 모드에서는 사용자에게 자격 증명을 묻지 않으며, 포함된 이미지 또는 아이콘은 전자 메일 알림 자체에 표시됩니다. 시스템 관리자에 게 구성된 모드를 확인하십시오.

## **HTML** 메시지 알림에 이미지를 표시 하도록 **Microsoft Outlook** 구성

인증 모드에서는 HTML 기반 템플릿과 마찬가지로 모든 사용자 정의 그래픽 또는 교체 가능한 관리 이미지를 보려면 Outlook 클라이언트에 필요한 핫픽스와 레지스트리 항목이 모두 있는지 확인해야 합니다.

비 인증 모드가 구성된 경우 Outlook 클라이언트에 핫픽스나 레지스트리 항목이 필요하지 않습니다.

$$
\sqrt{V}
$$

사용자 워크스테이션에는 관리자가 선택한 모드(인증 또는 비 인증)와 관계 없이 SSL 인증서가 설치 주의 되어 있어야 합니다.

Internet Explorer 버전 8을 사용 중인 경우에는 Internet Explorer 8의 Unity Connection Mini Web 받은 편 지함 구성 섹션에 지정된 설정을 참조하십시오.

특정 보안 문제로 인해 필요한 패치를 설치하거나 레지스트리 항목을 업데이트할 수 없는 경우에는 이미지, MWI 상태 및 메시지 상태 없이 템플릿을 만들 수 있습니다. 참고

 $\mathbf{l}$ 

#### 표 **2:**

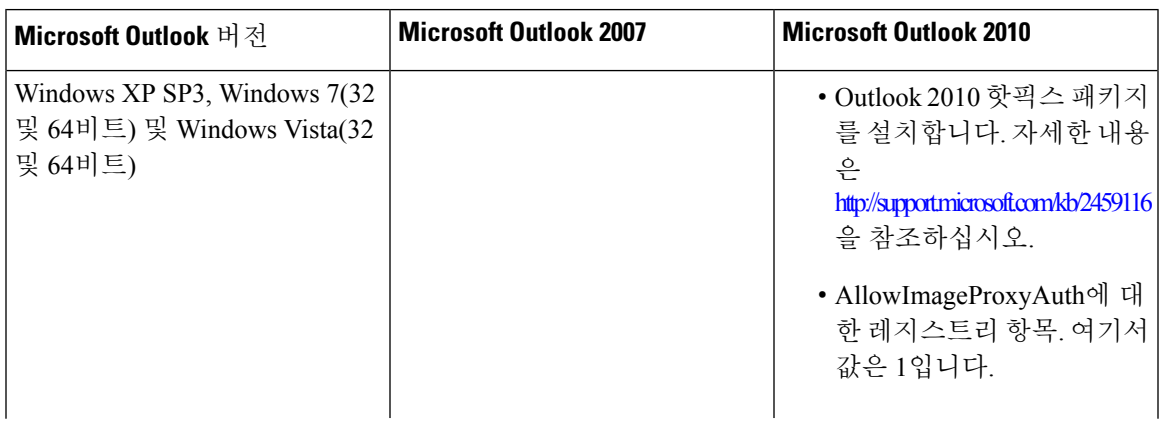

I

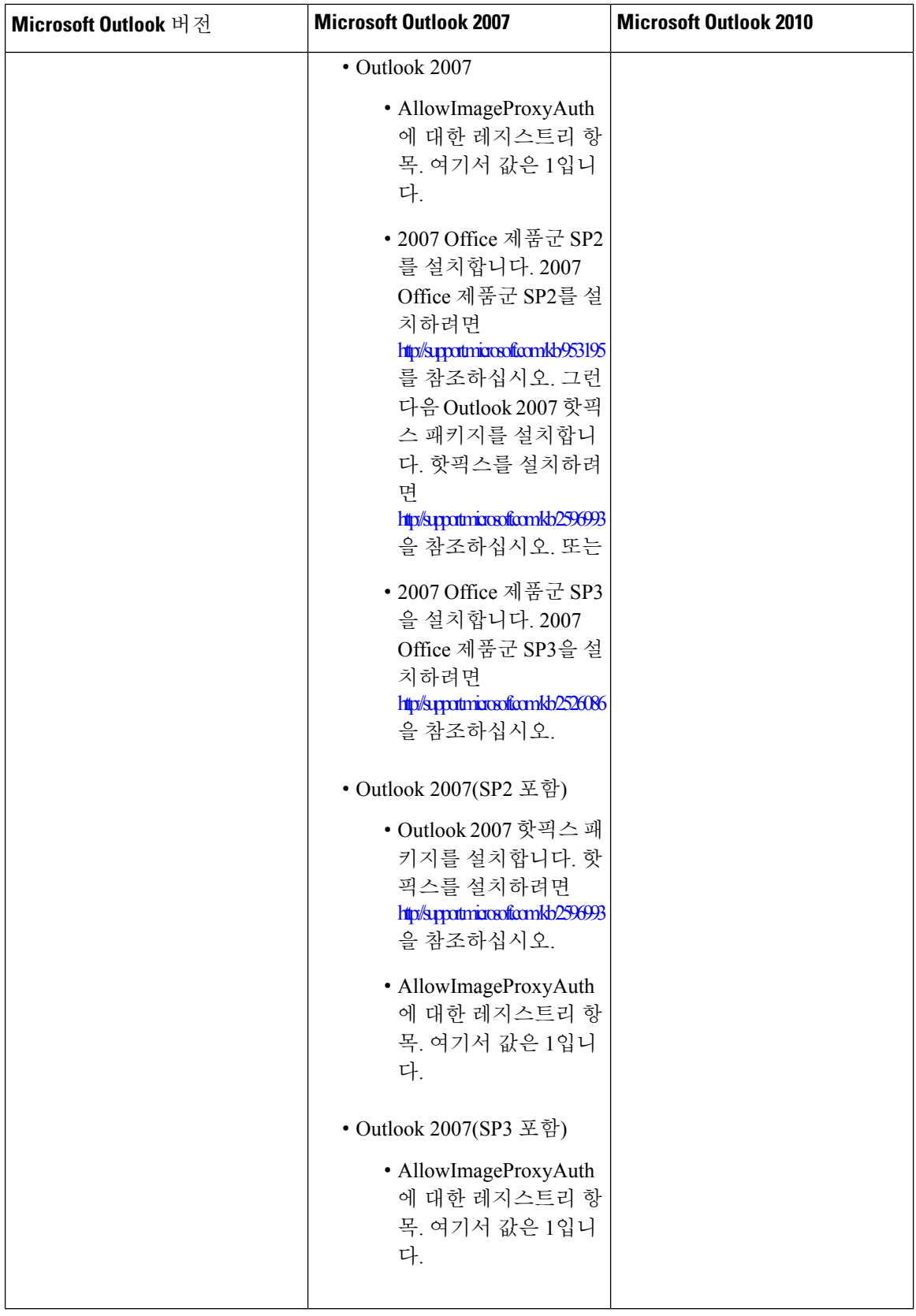

#### <span id="page-30-0"></span>**Microsoft Outlook**에 대한 레지스트리 항목 만들기

HKEY\_CURRENT\_USER\Software\Microsoft\Office\12.0\Common

**1.** Microsoft Outlook 2010에 대한 다음 경로를 찾습니다.

HKEY\_CURRENT\_USER\Software\Microsoft\Office\14.0\Common

**1.** "AllowImageProxyAuth = 1"을 새 DWORD 값으로 추가합니다.

#### **SUMMARY STEPS**

- **1.** 시작 > 실행으로 이동합니다. regedit를 입력하고 Enter 키를 누릅니다.
- **2.** Microsoft Outlook 2007에 대한 다음 경로를 찾습니다.

#### **DETAILED STEPS**

단계 **1** 시작 > 실행으로 이동합니다. regedit를 입력하고 Enter 키를 누릅니다.

<span id="page-30-1"></span>단계 **2** Microsoft Outlook 2007에 대한 다음 경로를 찾습니다.

## 자동 이미지 다운로드를 위한 **Microsoft Outlook** 구성

필수 핫픽스와 레지스트리 항목을 사용하여 Microsoft Outlook을 업데이트한 후에도 템플릿에 지정 된 경우 이미지를 마우스 오른쪽 버튼으로 클릭하고 이미지 표시를 선택해야 합니다. 메시지 창 위에 표시된 프롬프트를 마우스 오른쪽 버튼으로 클릭하여 이미지를 표시할 수도 있습니다.

모든 세션에서 이러한 단계를 수행하지 않고 자동으로 이미지를 다운로드하려면 Outlook 전자 메일 클라이언트의 도구 > 보안 센터 > 자동 다운로드 섹션에서 제공하는 필수 옵션을 선택해야 합니다.

# <span id="page-30-2"></span>오디오 메시지를 첨부 파일로 전송하도록 **Unity Connection** 구성

Unity Connection 10.0(1) 릴리스부터 관리자는 사용자에게 음성 메시지를 HTML 알림의 첨부 파일로 보내도록 연결을 구성할 수 있습니다. HTML 알림 전자 메일을 통해 Connection Mini Web 받은 편지 함에 액세스하기 위한 링크와 함께 사용자는 모든 플레이어를 사용하여 PC 또는 모바일에서 재생할 수 있는 .wav 형식의 음성 메시지 첨부 파일에 액세스할 수 있습니다. Unity Connection 10.0(1) 이전 버전의 경우 최종 사용자는 HTML 알림에서 Unity Connection Mini Web 받은 편지함에 액세스하기 위한 링크만 수신하고 Mini Web 받은 편지함을 통해서만 음성 메시지를 들었습니다.

참고 전달된 메시지의 경우, 첨부 파일은 최신 음성 메시지에 대해서만 전송됩니다.

사용자가 모바일을 사용하여 음성 메시지 첨부 파일에 액세스하려는 경우 다음 모바일 클라이언트 가

지원됩니다.

• 지원되는 iPhone 4 및 4s 버전

• 지원되는 Android 버전

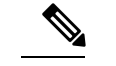

참고 보안 및 개인 음성 메시지는 첨부 파일로 보낼 수 없습니다.

기본적으로 시스템은 음성 메시지를 첨부 파일로 전송하지 않도록 구성됩니다. 관리자는

Cisco Unity Connection 관리를 사용하여 음성 메시지를 첨부 파일로 보내도록 구성할 수 있습니다.

#### <span id="page-31-0"></span>오디오 메시지를 첨부 파일로 전송하도록 **Unity Connection** 구성

[저장]을 클릭합니다.

#### **SUMMARY STEPS**

- **1.** Cisco Unity Connection 관리에서 고급 > 메시징을 선택합니다.
- **2.** 메시징 구성 페이지에서 HTML 알림에 음성 메일을 첨부 파일로 허용 옵션을 선택하여 음성 메시 지를 첨부 파일로 보냅니다.

#### **DETAILED STEPS**

- 단계 **1** Cisco Unity Connection 관리에서 고급 > 메시징을 선택합니다.
- <span id="page-31-1"></span>단계 **2** 메시징 구성 페이지에서 HTML 알림에 음성 메일을 첨부 파일로 허용 옵션을 선택하여 음성 메시지를 첨부 파일로 보냅니다.

# **HTML** 알림을 사용하여 첨부 파일로 전송되는 음성 메시지 크기 구성

관리자는 HTML 알림이 포함된 첨부 파일로 전송되는 음성 메시지의 크기를 구성할 수 있습니다. 사 용자는 모든 플레이어를 사용하여 PC 또는 모바일에서 재생할 수 있는 .wav 형식의 음성 메시지 첨부 파일에 액세스할 수 있습니다.

기본적으로 시스템은 음성 메시지를 첨부 파일로 2048KB까지 전송하도록 구성되고 최대 크기는 12288KB가 될 수 있습니다. 관리자는 Cisco Unity Connection 관리를 사용하여 음성 메시지의 크기를 구성할 수 있습니다.

### <span id="page-31-2"></span>첨부 파일로 전송되는 음성 메시지 크기 구성

- 단계 **1** Cisco Unity Connection 관리에서 고급 > 메시징을 선택합니다.
- 단계 **2** HTML 알림에 첨부할 음성 메일의 최대 크기(KB) 텍스트 상자에 음성 메시지 크기를 입력합니다.

단계 **3** [저장]을 클릭합니다. 변경 사항을 적용하려면 Connection 알림 서비스를 다시 시작해야 합니다.

# <span id="page-32-1"></span><span id="page-32-0"></span>**Unity Connection**의 **Mini Web** 받은 편지함 구성

**IBM Lotus Notes**의 **Unity Connection Mini Web** 받은 편지함 구성

Unity Connection Mini 받은 편지함은 기본 IBM Lotus Notes에서 지원되는 브라우저를 지원하지 않습 니다. 사용자가 IBM Lotus Notes 전자 메일 클라이언트에서 메시지 알림을 수신하고 알림의 링크를 클릭하여 Connection Mini 받은 편지함을 열 경우 Connection Mini Web 받은 편지함이 기본 운영 체제 브라우저에서 열려야 합니다.

**Lotus Notes** 이메일 클라이언트의 운영 체제 기본 브라우저로 웹 브라우저 구성

단계 **1** Lotus Notes 클라이언트에서 파일 > 환경설정 > 웹 브라우저를 선택합니다.

- 단계 **2** 이 운영 체제에 대한 기본값으로 설정된 브라우저 사용 옵션을 선택합니다.
- <span id="page-32-2"></span>단계 **3** 적용을 클릭한 후 확인을 클릭합니다.

### **Unity Connection Mini Web** 받은 편지함에 대해 **Internet Explorer 8** 구성

단계 **1** 브라우저 창에서 도구 > 인트라넷 옵션으로 이동하고 보안 탭을 선택합니다.

단계 **2** 로컬 인트라넷 아이콘을 선택하고 사이트를 클릭합니다.

단계 **3** 모든 확인란을 선택 취소하고 확인을 클릭합니다.

단계 **4** 신뢰할 수 있는 사이트 옵션을 선택하고 사이트를 클릭합니다.

<span id="page-32-3"></span>단계 **5** Connection에 사용하는 웹 사이트(예: https://ucbu-cisco-vmxyz.cisco.com)를 추가합니다.

단계 **6** 닫기를 클릭한 다음 확인을 클릭합니다.

**Windows Vista** 및 **Windows 7(32**비트 및 **64**비트**)**의 **Unity Connection Mini Web** 받은 편지함 구 성

#### **SUMMARY STEPS**

- **1.** 시작 > 제어판 > Flash Player를 선택합니다.
- **2.** Flash Player 설정 관리자 창에서 카메라 및 마이크 탭을 선택합니다.
- **3.** 사이트별 카메라 및 마이크 설정을 클릭합니다.
- **4.** 사이트별 카메라 및 마이크 설정 창에서 사이트에서 카메라 또는 마이크를 사용하려고 할 때 묻 기 옵션을 선택합니다.
- **5.** 그런 다음 추가를 클릭합니다.
- **6.** Unity Connection에 사용하는 웹 사이트(예: ucbu-cisco-vmxyz.cisco.com)를 추가합니다.
- **7.** 허용을 클릭한 다음 닫기를 클릭합니다.

#### **DETAILED STEPS**

- 단계 **1** 시작 > 제어판 > Flash Player를 선택합니다.
- 단계 **2** Flash Player 설정 관리자 창에서 카메라 및 마이크 탭을 선택합니다.
- 단계 **3** 사이트별 카메라 및 마이크 설정을 클릭합니다.
- 단계 **4** 사이트별 카메라 및 마이크 설정 창에서 사이트에서 카메라 또는 마이크를 사용하려고 할 때 묻기 옵션을 선택합니 다.
- 단계 **5** 그런 다음 추가를 클릭합니다.
- 단계 **6** Unity Connection에 사용하는 웹 사이트(예: ucbu-cisco-vmxyz.cisco.com)를 추가합니다.
- <span id="page-33-0"></span>단계 **7** 허용을 클릭한 다음 닫기를 클릭합니다.

#### **HTML** 메시지 알림에 이미지를 표시 하도록 **Gmail** 구성

Gmail을 HTML 알림 장치로 구성한 경우 모든 사용자 지정 그래픽 또는 이미지를 알림 전자 메일로 보려면 Gmail 계정에 관리자로 로그인해야 합니다.

Gmail 관리 계정에 로그인한 후 이미지 URL 프록시 화이트리스트 설정을 구성해야 합니다. 다음은 동일한 단계를 설명합니다.

- Google 관리자 계정에 로그인합니다.
- 앱 > Google Apps > Gmail > 고급 설정으로 [이동합니다](https://accounts.google.com/ServiceLogin?service=CPanel&passive=1209600&cpbps=1&continue=https%3A%2F%2Fadmin.google.com%2FAdminHome%3Fhf%3DServiceSettings%2Fservice%253Demail%26subtab%3Dfilters&followup=https%3A%2F%2Fadmin.google.com%2FAdminHome%3Fhf%3DServiceSettings%2Fservice%253Demail%26subtab%3Dfilters&skipvpage=true#identifier).
- 고급 설정에서 조직 섹션으로 이동합니다.
- 도메인을 선택합니다.
- 이미지 URL 프록시 화이트리스트 섹션으로 이동합니다.
- 이미지 URL 프록시 화이트리스트 패턴을 입력합니다(일치하는 URL은 이미지 프록시 보호를 무시함).
- 저장을 클릭합니다.

<span id="page-34-5"></span>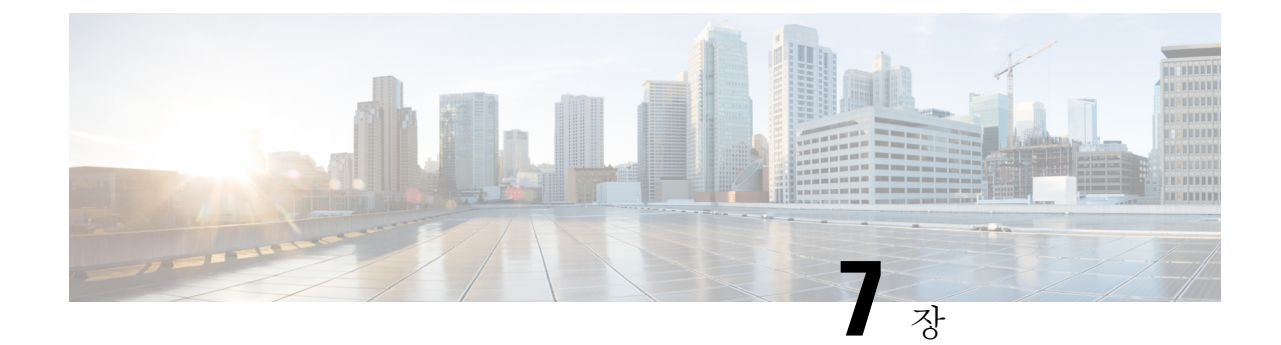

# <span id="page-34-0"></span>편지함 크기 관리

• [편지함](#page-34-1) 크기 관리, 29 페이지

# <span id="page-34-2"></span><span id="page-34-1"></span>편지함 크기 관리

## 편지함 크기 정보

편지함이 꽉 차면 Cisco Unity Connection이 메시지를 처리하는 속도에 영향을 줄 수 있습니다. 전화로 로그온할 때 Unity Connection에서는 편지함이 다음 상태인 경우 사용자에게 알려 줍니다.

- 거의 꽉 찬 경우
- 꽉 차서 더 이상 새 메시지를 보낼 수 없는 경우
- 꽉 차서 더 이상 새 메시지를 보내거나 받을 수 없는 경우

Unity Connection 관리자가 편지함의 저장 용량을 설정합니다. 이 저장 용량을 초과하면 메시지를 보 내거나 받을 수 없습니다.

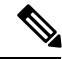

<span id="page-34-6"></span>참고 시스템 브로드캐스트 메시지는 총 편지함 크기에 포함되지 않습니다.

## <span id="page-34-4"></span><span id="page-34-3"></span>편지함이 빨리 꽉 차는 이유

<span id="page-34-7"></span>Cisco Unity Connection 편지함이 예상보다 빨리 꽉 차는 경우에는 다음과 같은 이유가 있을 수 있습니 다. (Unity Connection 관리자가 편지함 크기를 지정합니다.)

#### 메시지 보존 정책이 적용되지 않음

Unity Connection 관리자가 메시지 보존 정책을 적용하도록 시스템을 설정하지 않은 경우 사용자가 저장된 메시지를 주기적으로 확인하고 영구적으로 이동, 보관 또는 삭제하여 편지함 크기를 관리해 야 합니다.

Unity Connection이 메시지 보존 정책을 적용하도록 설정된 경우에는 메시지를 영구적으로 삭제하기 전에 시스템이 메시지를 저장하는 기간에 대해 Unity Connection 관리자에게 문의하십시오. 그런 다 음지정된시간전에중요한메시지를보관하거나이동하는계획을세울수있습니다. UnityConnection 은 메시지 보존 정책이 적용되는 시점을 표시하지 않으며 이 정책에 따라 메시지가 영구적으로 삭제 되기 전에 사용자에게 알리지도 않습니다.

#### <span id="page-35-0"></span>지운 편지함 및 배달 안 됨 확인 메시지가 전체 편지함 크기에 포함됨

<span id="page-35-5"></span>삭제한 음성 메시지는 Unity Connection이 이 메시지를 비우거나 사용자가 직접 비울 때까지 음성 메 시지 폴더에 남아 있고 전체 편지함 크기에 포함됩니다. 메시지를 영구적으로 삭제할 때까지 저장되 는 기간은 관리자에게 문의하십시오. 이렇게 하여 미리 중요한 메시지를 보관하거나 이동할 수 있습 니다.

<span id="page-35-6"></span>또한 보낸 메시지에 대해 배달 안 됨 확인(NDR)을 수신할 때 원본 메시지에 대용량 첨부 파일이 포함 되어 있으면 편지함 크기가 갑자기 증가할 수 있습니다.

#### <span id="page-35-1"></span>메시지가 전달될 때 전체 메시지 크기에 원본 메시지가 포함됨

<span id="page-35-7"></span>여러 차례 전달된 메시지를 수신하면 메시지 크기가 증가합니다. 원본 메시지와 전달하는 동안 추가 된 모든 녹음된 소개말을 합친 크기가 전체 메시지 크기가 됩니다. 따라서 상대적으로 적은 수의 메 시지를 편지함에 저장해도 편지함이 지정된 용량을 초과할 수 있습니다.

#### <span id="page-35-3"></span><span id="page-35-2"></span>전체 메시지 크기에 첨부 파일이 포함됨

<span id="page-35-4"></span>스프레드시트, 문서, 팩스 및 그림 등의 첨부 파일이 포함된 메시지를 받을 수 있습니다. 메시지 크기 에 첨부 파일 크기를 모두 더한 값이 전체 메시지 크기입니다. 따라서 상대적으로 적은 수의 메시지 를 편지함에 저장해도 편지함이 지정된 용량을 초과할 수 있습니다.

### 편지함 크기 관리를 위한 팁

다음은 편지함 공간을 늘리는 데 도움이 되는 정보입니다.

- 메시지를 삭제합니다.
- 삭제한 메시지를 음성 메시지 폴더에서 수동으로 비웁니다.
- 전자 메일 응용 프로그램에서 음성 메시지를 삭제하기 전에 하드 디스크의 폴더로 옮깁니다. (일 부 시스템에서는 이 기능을 사용할 수 없습니다. Unity Connection 관리자에게 문의하여 사용할 수 있는지 여부를 확인하십시오.)

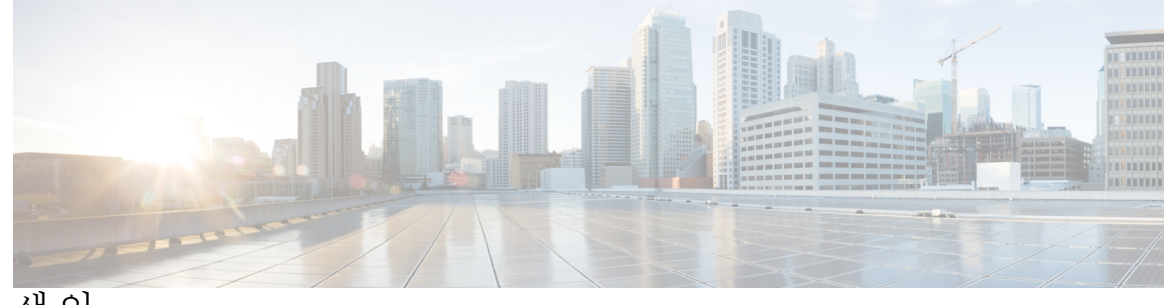

#### 색 인

### **A**

관리 **[30](#page-35-4)** 편지함 크기 **[30](#page-35-4)** 꽉 찬 편지함 **[29](#page-34-6)** 이유 **[29](#page-34-6)**

#### **E**

메시지 보존 정책, 편지함 크기에 미치는 영향 **[29](#page-34-7)**

#### **F**

배달 안 됨 확인, 편지함 크기에 대한 영향 **[30](#page-35-5)** 변경 **[18](#page-23-3)** Cisco PCA 암호와 일치하는 전자 메일 응용 프로그램 암호 **[18](#page-23-3)**

#### **G**

삭제 **[18](#page-23-4)** 전자 메일 응용 프로그램에서 음성 메시지 **[18](#page-23-4)** 수신, 전자 메일 응용 프로그램에서 확인 **[18](#page-23-5)**

#### **H**

암호, 업데이트 **[18](#page-23-3)** Cisco PCA와 일치하도록 전자 메일 응용 프로그램 **[18](#page-23-3)** 업데이트 **[18](#page-23-3)** Cisco PCA 암호와 일치하는 전자 메일 응용 프로그램 암호 **[18](#page-23-3)**

음성 메시지 **[18](#page-23-5)** 전자 메일 응용 프로그램에서 삭제 **[18](#page-23-4)** 전자 메일 응용 프로그램에서 확인 **[18](#page-23-5)**

#### **I**

전달된 메시지, 편지함 크기에 미치는 영향 **[30](#page-35-6)** 전자 메일 응용 프로그램 **[18](#page-23-3)** 음성 메시지 삭제 **[18](#page-23-4)** 음성 메시지 확인 **[18](#page-23-5)** Cisco PCA 암호와 일치하도록 암호 업데이트 **[18](#page-23-3)** 지운 편지함, 편지함 크기에 대한 영향 **[30](#page-35-5)**

### **J**

첨부 파일, 편지함 크기에 대한 영향 **[30](#page-35-7)**

#### **M**

편지함 **[29](#page-34-6), [30](#page-35-4)** 꽉 차는 이유 **[29](#page-34-6)** 크기 관리 **[30](#page-35-4)** 편지함 크기 관리를 위한 팁 **[30](#page-35-4)**

#### **N**

확인 **[18](#page-23-5)** 전자 메일 응용 프로그램에서 음성 메시지 **[18](#page-23-5)** Cisco PCA **[18](#page-23-3)** 일치하도록 전자 메일 응용 프로그램 암호 업데이트 **[18](#page-23-3)**

I

I